## **10. To Add a Category for Photos**

If you want to show your photos on the website, you need to create a category for photos. These can be photos of your family members, photos from a travel trip, or photos of your business.

Your photo category may contain many albums of photos; each album is a slide show. The photos in an album can be viewed as a slide show and as single photos.

Before adding a slide show, you must first add a category for this content type.

In this example, you will add a category named "**Photos**" to the English section and place it below "Writings" in the Left Menu. Here is how to do it.

- **H.** Login the **Control Panel** as usual.
- **I.** Click "**Website Manager**" on the top menu. Then, select "**Categories**" in the drop down list. You may, instead, click on the **Categories icon** in the center area.

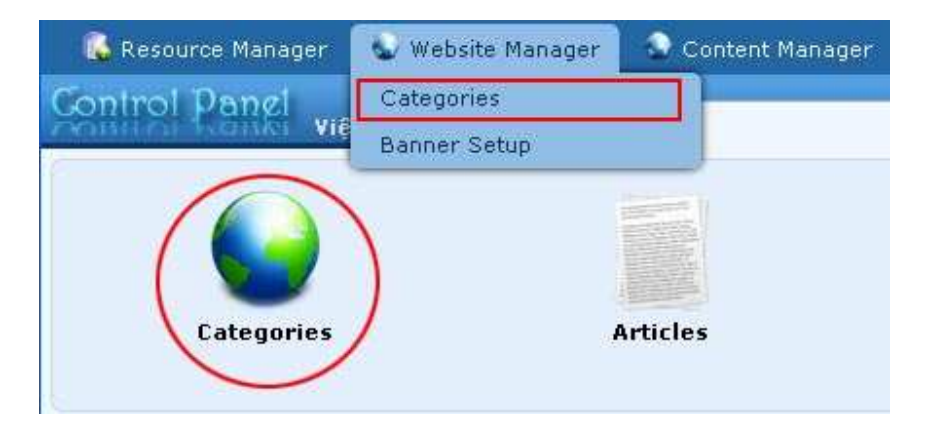

**J. Select which language site to manage**.

You are adding category "**Photos**" to the English site, so you will click on the box near the upper left corner and select "**English Site**".

You will see a list of existing categories.

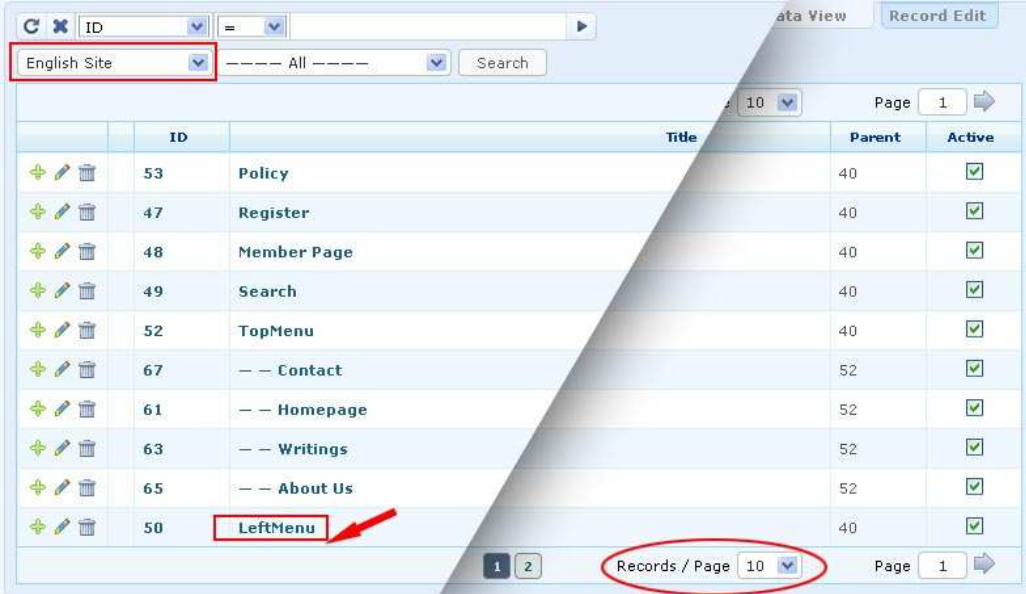

You will find out that that the parent category "Left Menu" is at the bottom of this page. Since this list contains 2 pages, the "child" categories of "Left Menu" will be on page 2.

To view more categories, you may click on the small square with the number 2. Or, you can select the number in the box marked as "Records/Page" to a larger number to view more per page. Click on the arrow and select 15. The list will look like this.

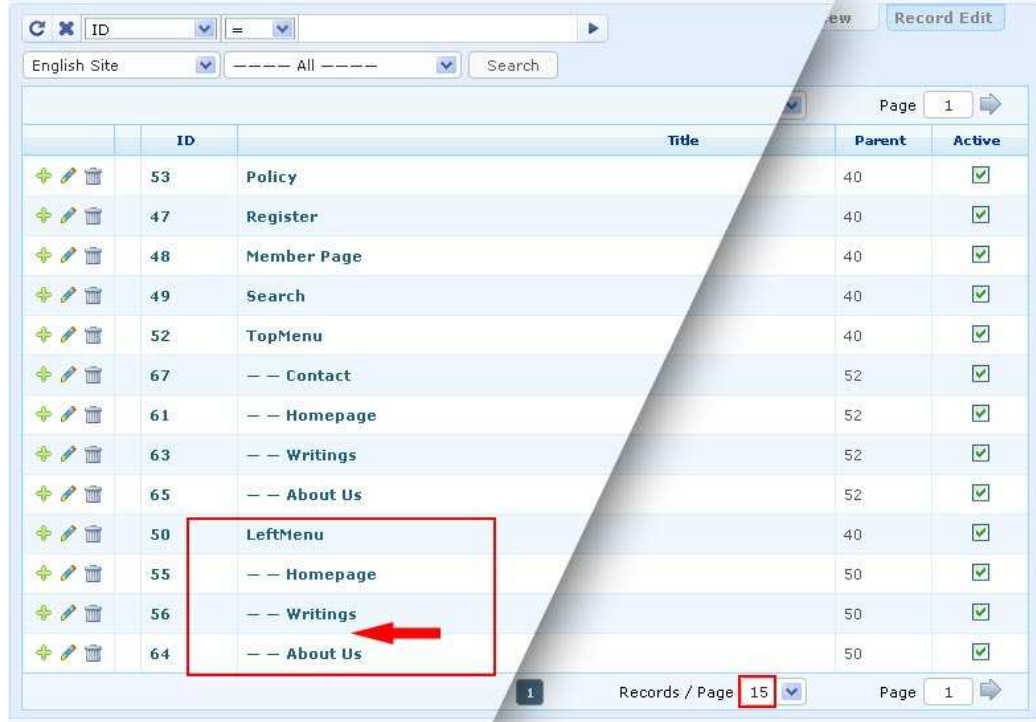

You will place the "Photos" category under "**Writings**" and above "About Us".

- **K.** Click the "**Record Edit**" button near the upper right corner. A blank record will appear
- **L.** Click the "**New**" button if the record is not blank. Otherwise, go on to the next step.
- **M.** Please focus on the 3 essential data: **Parent, Title** and **Content Type**.

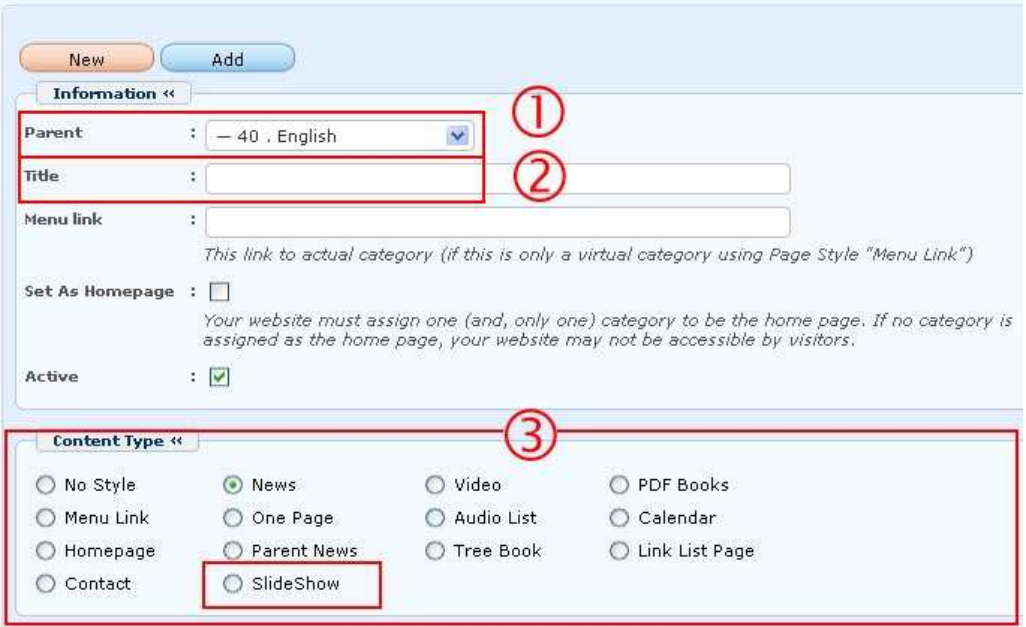

- **1. Parent.** Select "Left Menu" here.
- **2. Title.** Fill in "Photos" here.
- **3. Content Type.** Select "Slide Show" here.

You do not need to concern about other data at this moment.

The record would look like this after those boxes are filled in.

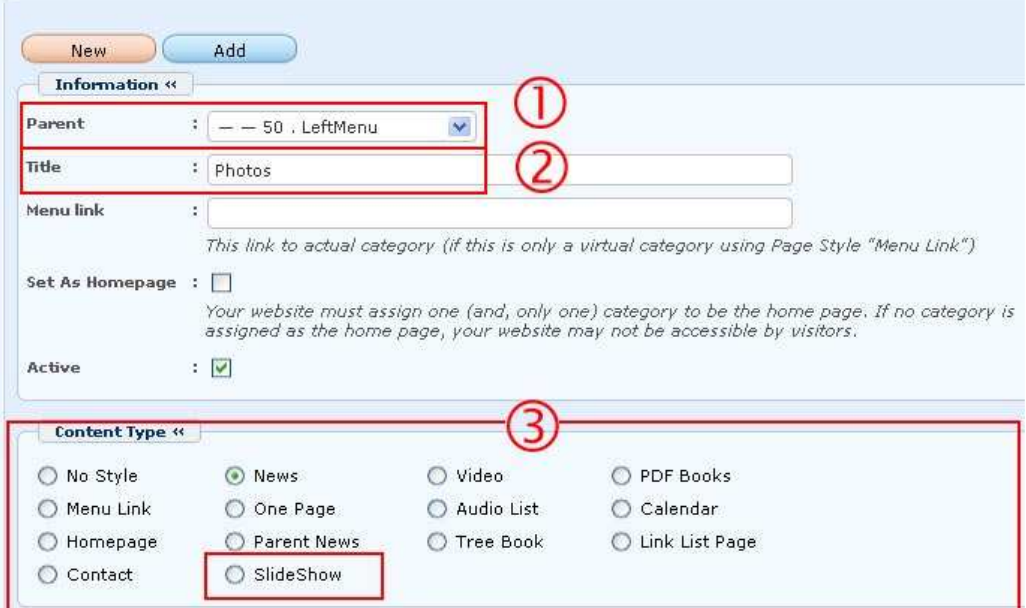

- **N.** Click the "**Add**" button at the top or bottom of this screen. The message "**Data Added Successfully!**" will appear near the upper left corner.
- **O.** Next, change the order of this category so that it will come after "Writings". Find the **Order** box in the **Properties** group. Click on the arrow at the end of the box; then select "**After : Writings**" in the drop down list. The new category will come after "Writings".
- **P.** Click the "Update" button at the top or bottom of the screen. The message "**Update Successful!**" will appear near upper left corner.
- **Q.** Go to your website and check if the item "Photos" has been added to the Left Menu and it comes after "Writings". You must **refresh** the web page. Click the "**Refresh**" button of your browser, or hit the "**F5**" key on your keyboard.

You have finished adding the "Photos" category. Next, you will add a slide show to the website.